# Izrada mrežnih stranica

(HTML i CSS)

## UVOD (HTML i CSS)

- možemo koristiti bilo koji text editor (**Visual Studio Code**)
- spremamo s nastavkom **.html**  sve elemente neke stranice stavljamo u istu mapu
- **Stranice otvaramo pomoću web preglednika**
- ► ime dokumenta smije sadržavati samo slova, brojeve i znakove -, \_

Zad. 1.

Kreirajmo tekstualnu datoteku s nekim tekstom i spremimo je kao html dokument, a zatim otvorimo u web pregledniku.

## UVOD (HTML i CSS)

- postoje različiti elementi na stranici (slično kao MS word imamo naslove, odlomke, slike, tablice...)
- ▶ svaki element počinje zagradama <> i završava </>
- Primjeri:
	- $\blacktriangleright$  <h1> </h1> glavni naslov
	- $\blacktriangleright$  <h2> </h2> podnaslov
	- $\blacktriangleright$  <p> </p> odlomak
	- ▶ <style> </style> pišemo CSS (mijenjamo dizajn)
- Razlika između html-a i css-a je da HTML zapravo predstavlja sadržaj stranice dok CSS predstavlja dizajn tog sadržaja

## Zad. 2.

 Kreirajmo neku stranicu s glavnim naslovima, podnaslovima i odlomkom, a zatim promijenimo njezin dizajn. Samostalno promijenite izgled podnaslova i odlomka. **sva obilježja nekog elementa** 

```
<style>
h1 \quadcolor: red;
    font-style: italic;
    font-size: 100px;
```
</style>

```
<h1>GLAVNI NASLOV</h1>
<h2>Podnaslov</h2>
<p>Neki tekst na stranici</p>
```
- **navodimo unutar vitičastih, {} zagrada**
- **svako obilježje završavamo s ;**
- **prazan red html ignorira**

## PRIJE IZRADE (zaglavlje i tijelo)

```
 prije izrade stranica imamo dijelove koji su obavezni (zaglavlje i tijelo unutar html dokumenta)
 <!DOCTYPE html> - tip dokumenta
 <html lang="en"> - cijeli html kod se piše unutar ovog dijela, "hr" je za hrvatski jezik 
 <head> - početak zaglavlja(ono se u izgledu stranice ne vidi) 
   <meta charset="UTF-8">
   <meta name="viewport" content="width=device-width, initial-scale=1.0">
   <meta http-equiv="X-UA-Compatible" content="ie=edge">
   <title>Document</title> - naslov dokumenta, pokazuje se u pretraživaču i u google pretraživanju
   <meta name="description" content = "Opis dokumenta">
   <style> - u zaglavlje pišemo i dizajn (! + enter)
     h1 \{color: darkorchid;
     }
   </style>
 </head> 
 <body>
 <h1>Hello Dan</h1>
 </body>
 </html>
```
## Zad. 3.

 Kreirajmo neku stranicu s glavnim naslovima, podnaslovima i odlomkom u tijelu te naslovom i opisom te ostalim elementima u zaglavlju, a zatim promijenimo njezin dizajn. Naslovi neka budu plavi i podebljani. Odlomci neka budu ukošeni.

#### Neki od osnovnih elemenata

- <div></div> (division) pravokutnik u koji možemo staviti neke druge elemente
- liste u html-u
	- $\blacktriangleright$  <ul> </ul> (unordered list) nenumerirana lista
	- $\triangleright$  <ol> </ol> (ordered list) numerirana lista
	- unutar tih elemenata navodimo elemente liste <li></li> (list item)
- $\blacktriangleright$  tablice u html-u
	- $\blacktriangleright$  <table> </table> unutar njih upisujemo cijelu tablicu
	- $\triangleright$  <tr></tr> unutar ovog dijela se definira jedan redak
	- <th></th> naslov svakog stupca
	- $\blacktriangleright$  <td> </td> podaci u tablici
	- $\triangleright$  <th colspan="2">Naslov</th> proširiti neki element kroz dva stupca
	- $\triangleright$  <th rowspan="2">Naslov</th> proširiti neki element kroz dva retka
- slike u html-u
	- ▶ <img src="slika.jpg" alt= " Naslov umjesto slike" width="500" height="333"> nema kraj

#### Zadatak 4.

- ▶ Kreirajmo pravokutnik plave boje, visine 300 px i širine 400 px. Unutar pravokutnika stavimo neki tekst (naslov).
- **Kreirajmo jednu numeriranu i jednu nenumeriranu listu.** 
	- $\blacktriangleright$  Numerirana
		- 1. Ponedjeljak
		- 2. Utorak
		- 3. Srijeda
	- $\blacktriangleright$  Nenumerirana
		- Ponedjeljak
		- Utorak
		- Srijeda
- Kreirajmo jednu običnu tablicu.

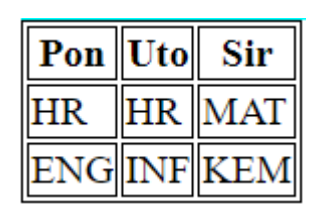

#### Klase

▶ Recimo da imamo dva pravokutnika koja želimo različito oblikovati <div1> i <div2> onda ih nećemo ovako označiti nego definiramo klasu

```
Primjer:
               <div class="plavi">
                    <h1>TEKST</h1>
                    <div class="rozi">
                    \langle/div\rangle\langle/div>
```

```
lzgled:
```

```
.plavi{
        background-color: \square aqua;
        height: 300px;
        width: 400px;
    .rozi{
        background-color: \n  <b>l</b>rgb(255, 0, 170);height: 100px;
        width: 200px;
</style>
```
## Odvajanje css-a

- Zbog smanjenja koda css posebno spremamo u novu datoteku koju na stranicu dovodimo pomoću linka
- <link rel="stylesheet" href="styles.css"> navodimo ga unutar zaglavlja

### Zadatak 5.

Kreirajmo četiri pravokutnika sljedećeg izgleda s nekim tekstom unutra

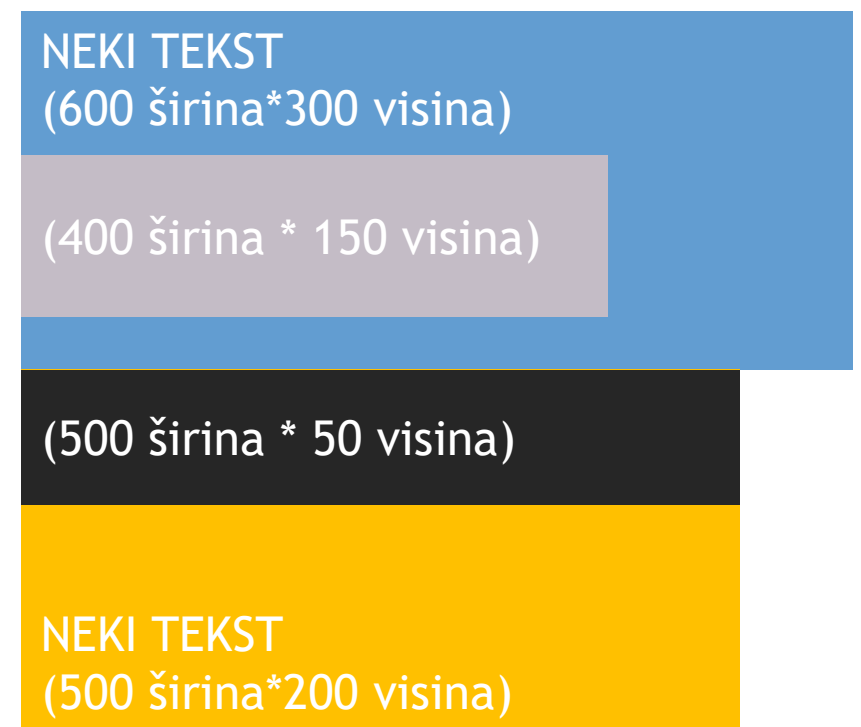

## Prvi zadatak za ocjenu - "početna stranica" – html i css

- Kreirati web stranicu na zadanu temu parni (životinje), neparni (biljke)
- Kreirati izbornik, dodati naslov i neki tekst te sliku i barem jedan gumb (10 bodova)
- ▶ Dodati pozadinu i sve oblikovati na određen način (10 bodova)
- Raspored treba izgledati na sličan način kao dolje

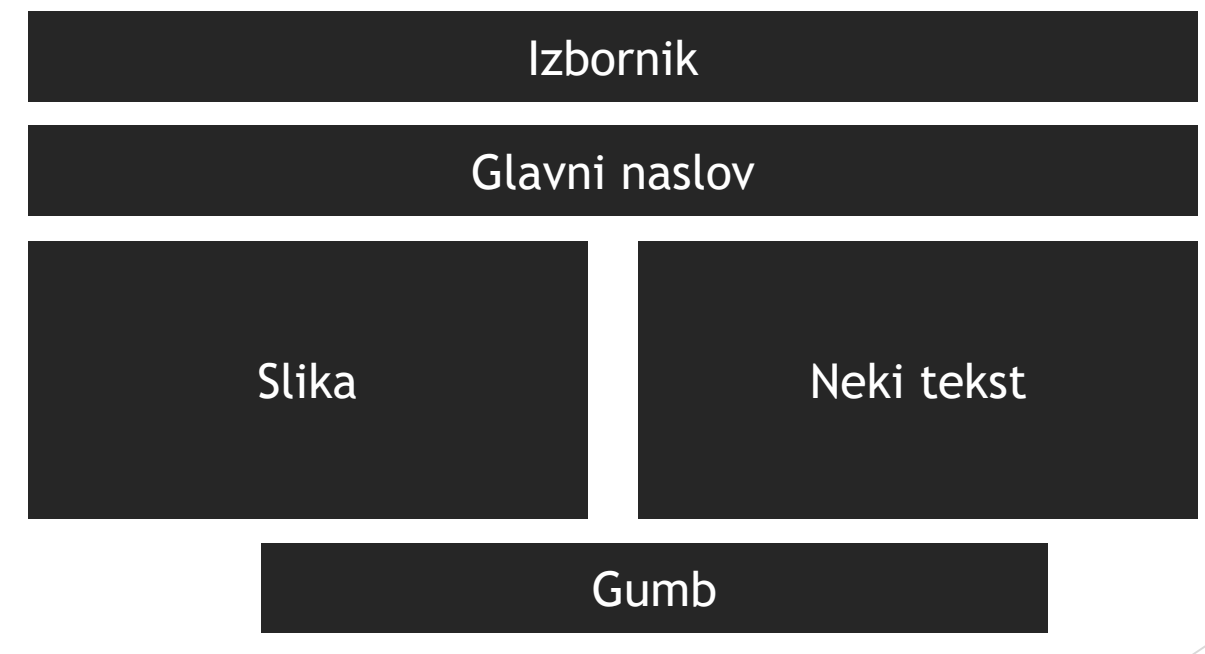